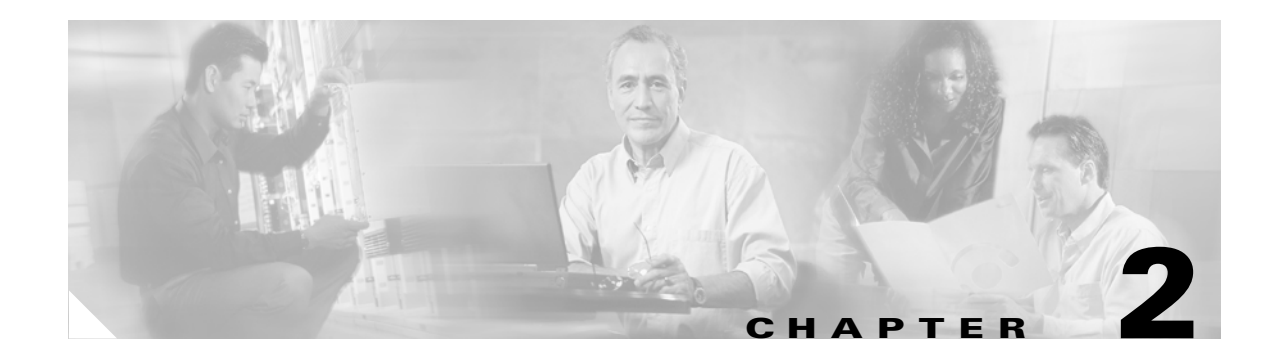

# **Supporting Cisco TelePresence Manager**

**Revised: November 27, 2006, OL-11323-01 First Published: November 27, 2006**

### **Contents**

- **•** [Introduction, page 2-1](#page-0-0)
- **•** [Support Tasks, page 2-2](#page-1-0)
- **•** [Dashboard, page 2-3](#page-2-0)
- **•** [Scheduled Meetings, page 2-4](#page-3-0)
- **•** [Rooms, page 2-6](#page-5-0)
- **•** [Cisco CallManager, page 2-7](#page-6-0)

## <span id="page-0-0"></span>**Introduction**

System support tasks consist primarily of monitoring and updating meeting schedules and monitoring the status of rooms and system services. [Figure 2-1](#page-1-1) shows the support tasks.

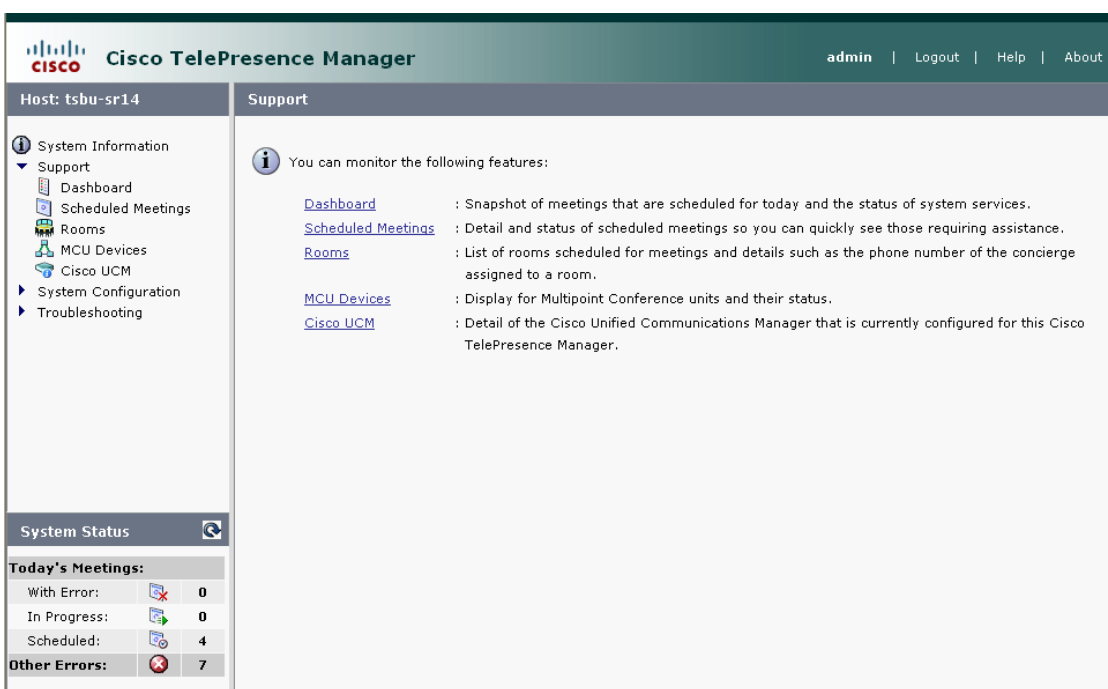

#### <span id="page-1-1"></span>*Figure 2-1 Support Window*

# <span id="page-1-2"></span><span id="page-1-0"></span>**Support Tasks**

Use [Table 2-1](#page-1-2) to locate support tasks in this section.

#### *Table 2-1 Support Tasks*

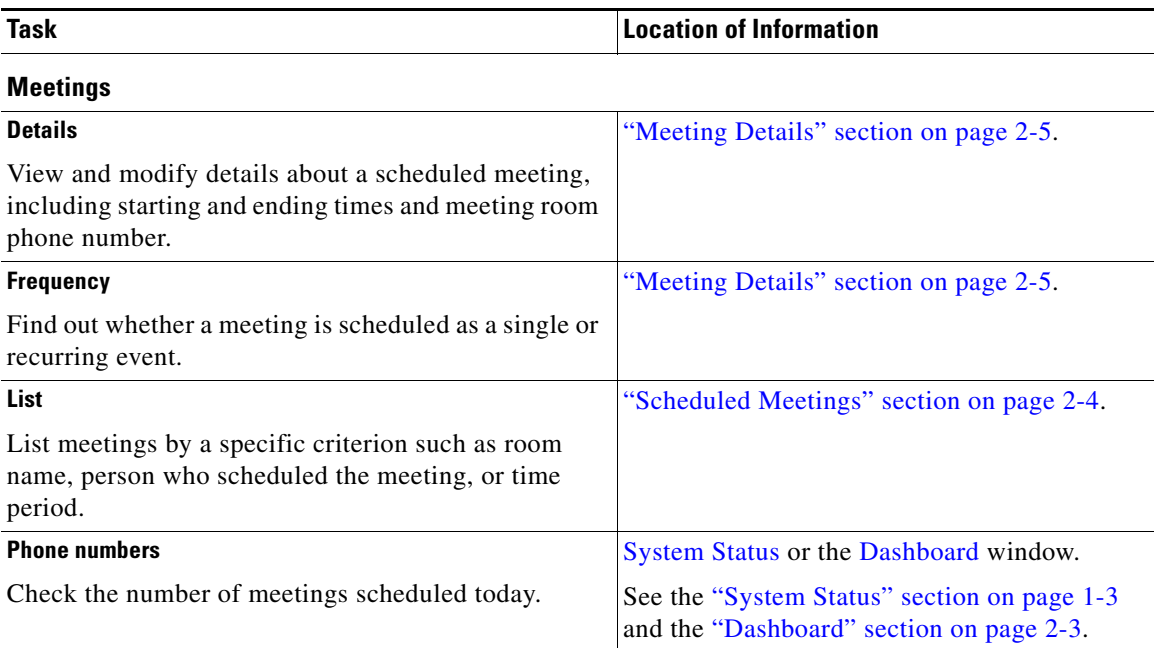

200929

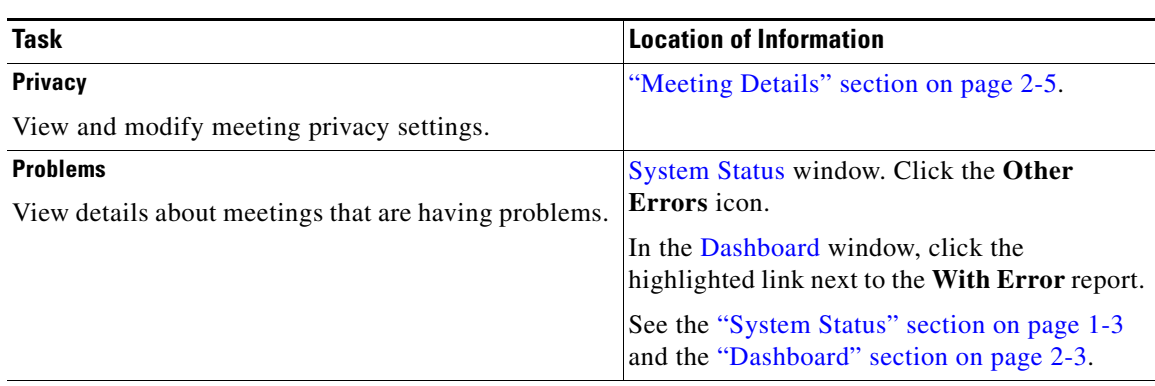

#### *Table 2-1 Support Tasks (continued)*

#### **Rooms**

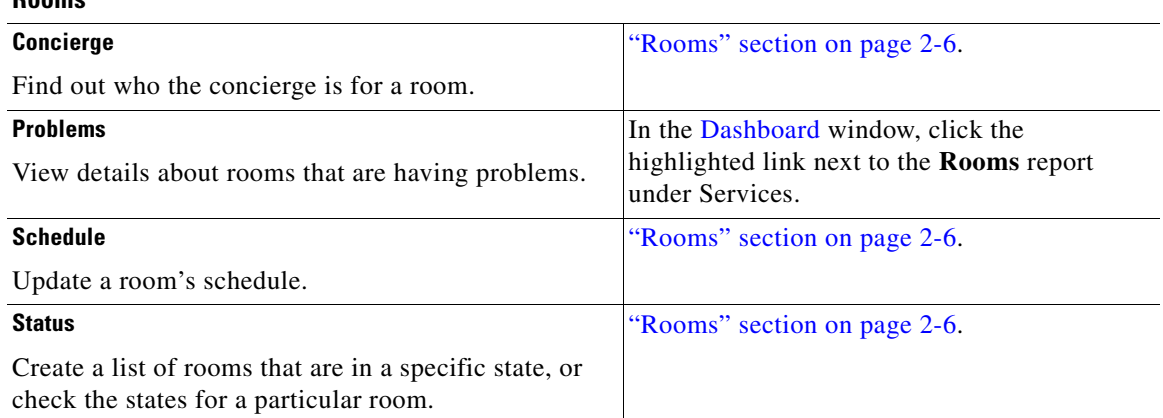

#### **Services**

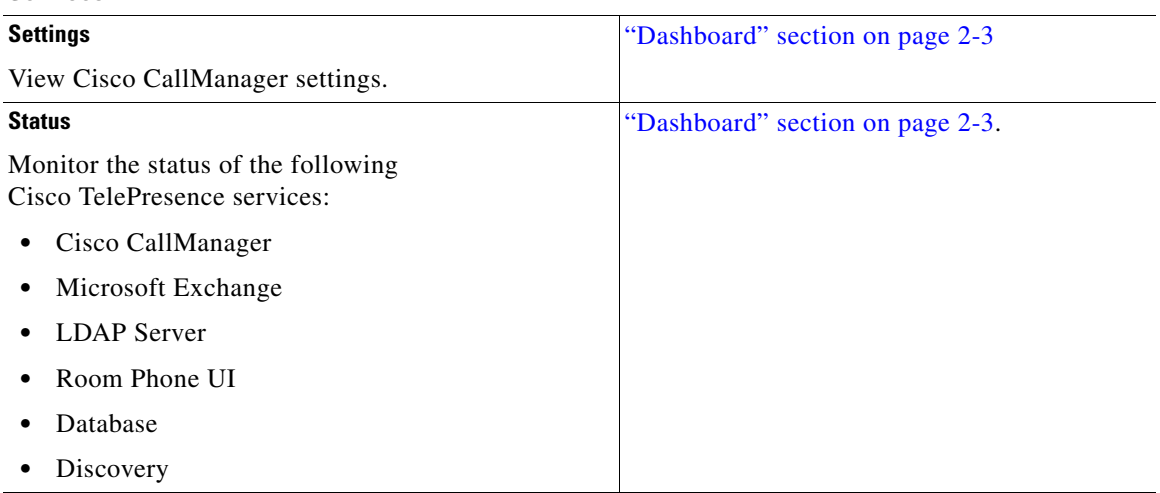

## <span id="page-2-0"></span>**Dashboard**

Choose Dashboard to display a concise report of system activity. The dashboard provides a snapshot of meetings that are scheduled for the day and shows the status of system services. This is a good place to monitor meetings and equipment. Click highlighted links in this window for quick access to other windows that provide meeting and room-scheduling functions.

[Table 2-2](#page-3-1) describes information in the Dashboard report.

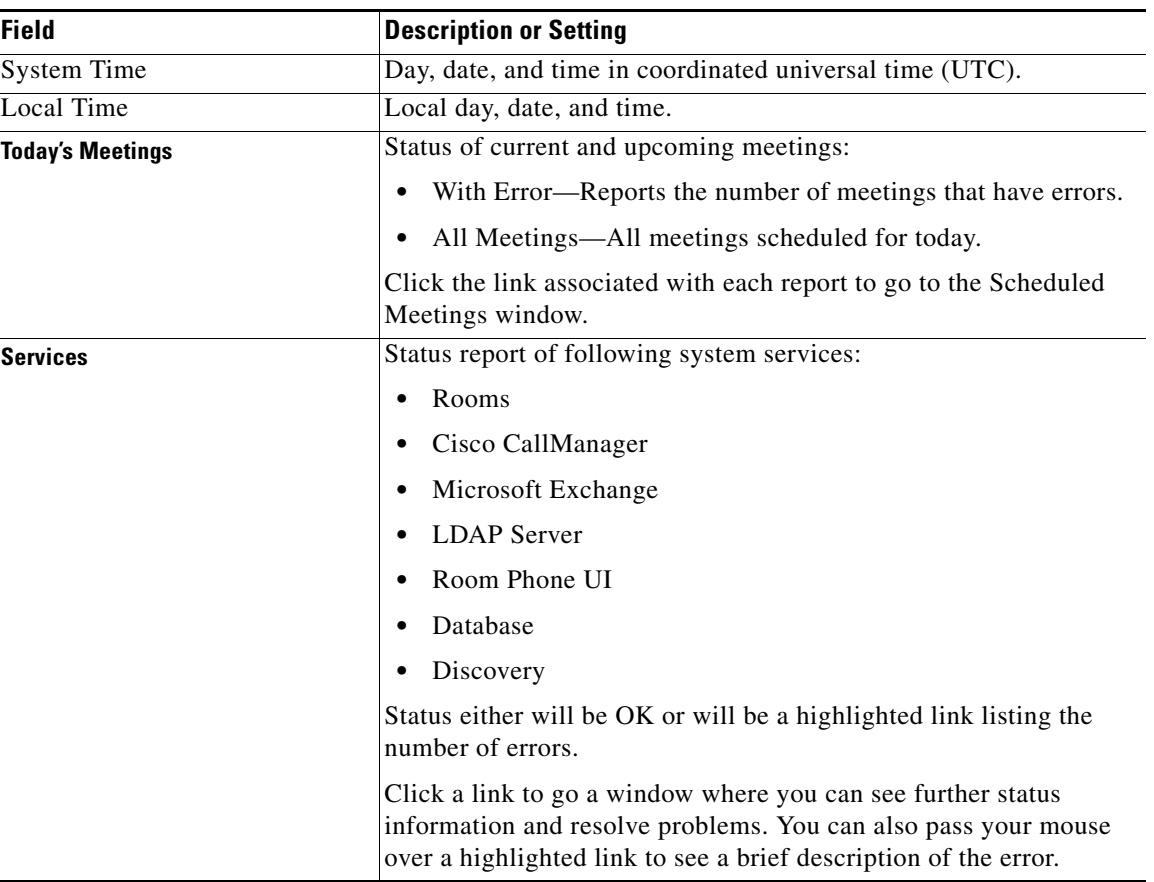

<span id="page-3-1"></span>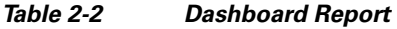

To update the reports, click **Refresh**.

### <span id="page-3-0"></span>**Scheduled Meetings**

When a Cisco TelePresence meeting is scheduled using Microsoft Outlook, an e-mail is sent to the meeting scheduler to confirm the meeting and provide a link to meeting details. The Scheduled Meetings window provides another way to view and modify meeting details.

You can also generate a report about specific meeting rooms and/or activity between specific dates by supplying any or all of the following details:

- **•** Type the meeting room name in the Room field.
- **•** Type the login name of the person who scheduled the room in the Scheduler field.
- From the Status drop-down list, choose the All, With Error, In Progress, Scheduled, Completed, or No Show meeting status.
- Use the Calendar icon to choose beginning and ending dates, or type the dates in the Start On and End On fields using the MM/DD/YYYY date format.
- **•** Click **Filter**.

[Table 2-3](#page-4-1) describes the Scheduled Meetings information.

<span id="page-4-1"></span>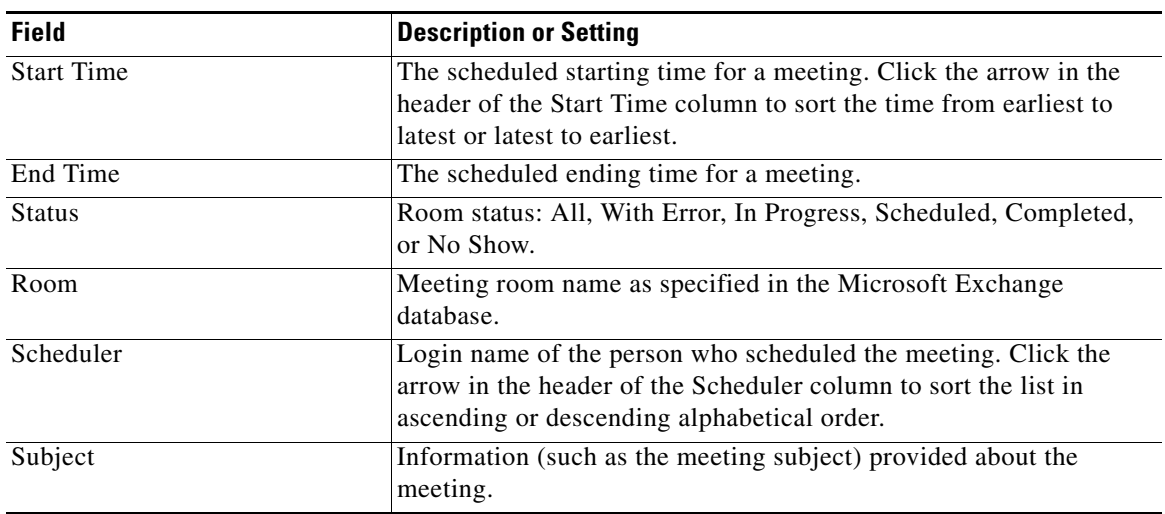

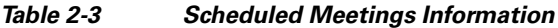

### <span id="page-4-2"></span><span id="page-4-0"></span>**Meeting Details**

To see meeting details, click the radio button next to a report and click **Details**.

[Table 2-4](#page-4-2) describes meeting details.

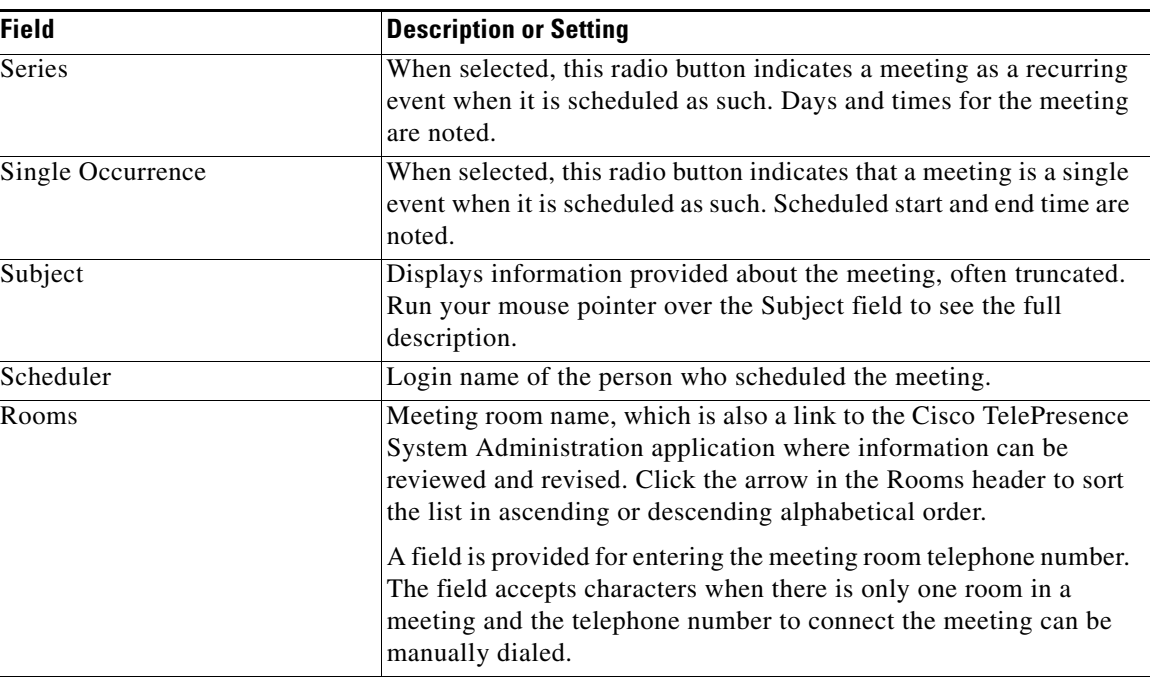

#### *Table 2-4 Meeting Details*

 $\overline{a}$ 

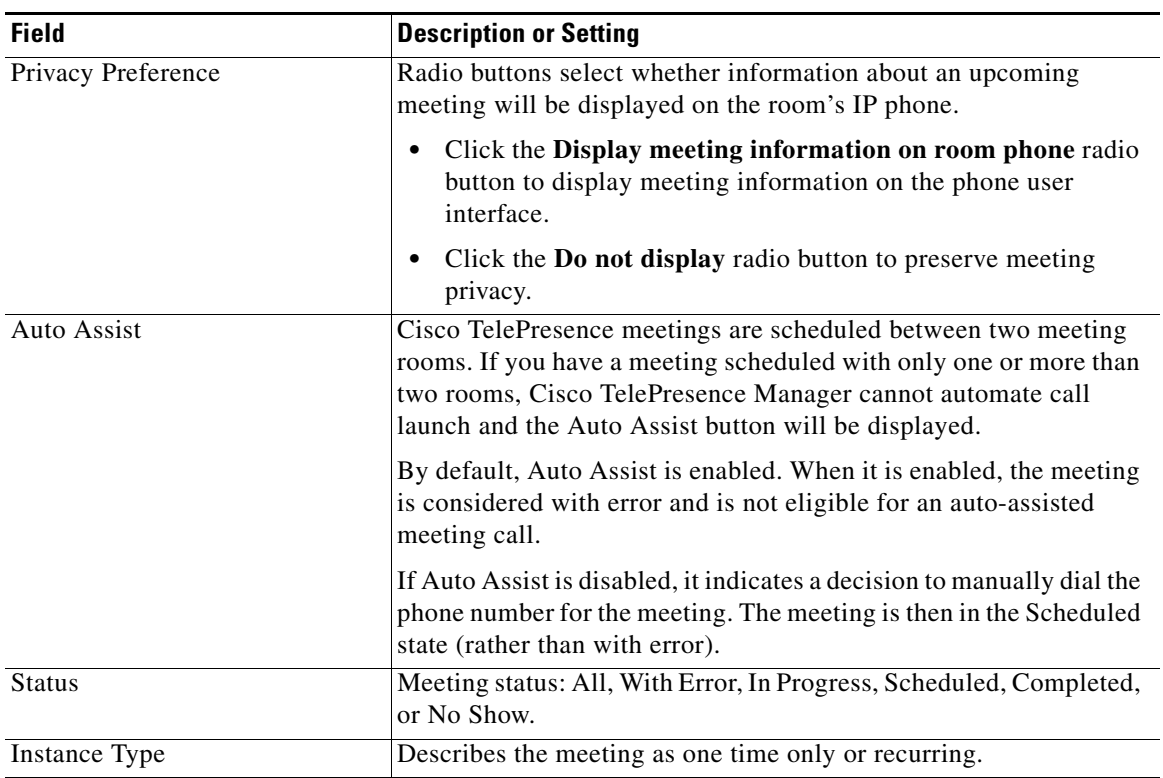

#### *Table 2-4 Meeting Details (continued)*

### <span id="page-5-0"></span>**Rooms**

Choose Rooms to display information about the Cisco TelePresence meeting rooms. Look here for updated schedule information and the name of the concierge who is assigned to a room.

You can generate a report about specific meeting rooms and meeting status, as follows:

- **•** Choose the call status—All, OK, Error, Needs Help, or In Use—from the **Status** drop-down list.
- **•** Type the number of the meeting room in the **Room** field.
- **•** Click **Filter**.

[Table 2-5](#page-5-1) describes information in this window.

<span id="page-5-1"></span>*Table 2-5 Meeting Rooms Information*

| <b>Field</b>  | <b>Description or Setting</b>                                    |
|---------------|------------------------------------------------------------------|
| <b>Status</b> | Meeting status: All, OK, Error, Needs Help, or In Use. Click the |
|               | arrow in the header of the Status column to sort the list in     |
|               | ascending or descending alphabetical order.                      |
| Room Name     | Meeting room name.                                               |
| Room Phone    | Meeting room telephone number.                                   |
| Help Contact  | Concierge who is assigned to the room.                           |

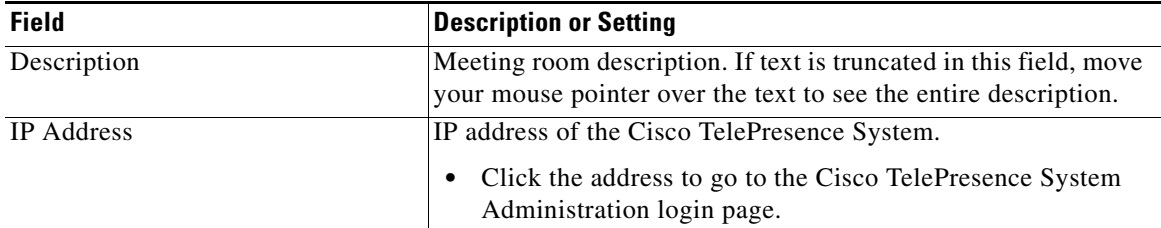

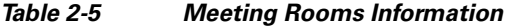

To update a room's IP phone with what is currently scheduled in the Microsoft Exchange database:

**•** Click **Update Schedule**.

To obtain additional information about a meeting associated with a room:

- **•** Click the radio button associated with a room and click **View Meetings**.
- **•** Select a meeting and click **Details** at the View Meetings window to obtain a detailed report about the room and meeting.

### <span id="page-6-1"></span><span id="page-6-0"></span>**Cisco CallManager**

To display settings that associate the Cisco TelePresence Manager with Cisco Unified CallManager, choose Cisco CallManager in Support.

[Table 2-6](#page-6-1) describes fields and settings.

| <b>Field</b>      | <b>Description or Settings</b>                                                                                                    |
|-------------------|----------------------------------------------------------------------------------------------------|
| Service Status    | Display-only status report of system services.                                                                                                    |
|                   | You may see a progress indicator in the status field,<br><b>Note</b><br>especially if many Cisco TelePresence meeting rooms<br>are being managed by Cisco TelePresence Manager.<br>Each time this page is accessed, the status is updated,<br>and the progress indicator will be seen while the system<br>is discovering meeting rooms. |
| Hostname          | Name of the Cisco Unified CallManager server host.                                                                                                    |
| <b>IP</b> Address | IP address of Cisco Unified CallManager server host.                                                                                                    |

*Table 2-6 Cisco CallManager Settings*

H